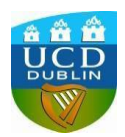

## 1. Visit [www.ucd.ie/apply](http://www.ucd.ie/apply)

Select "Apply to UCD" button or alternatively the "Sign in to existing account" if you have applied for a course in UCD before.

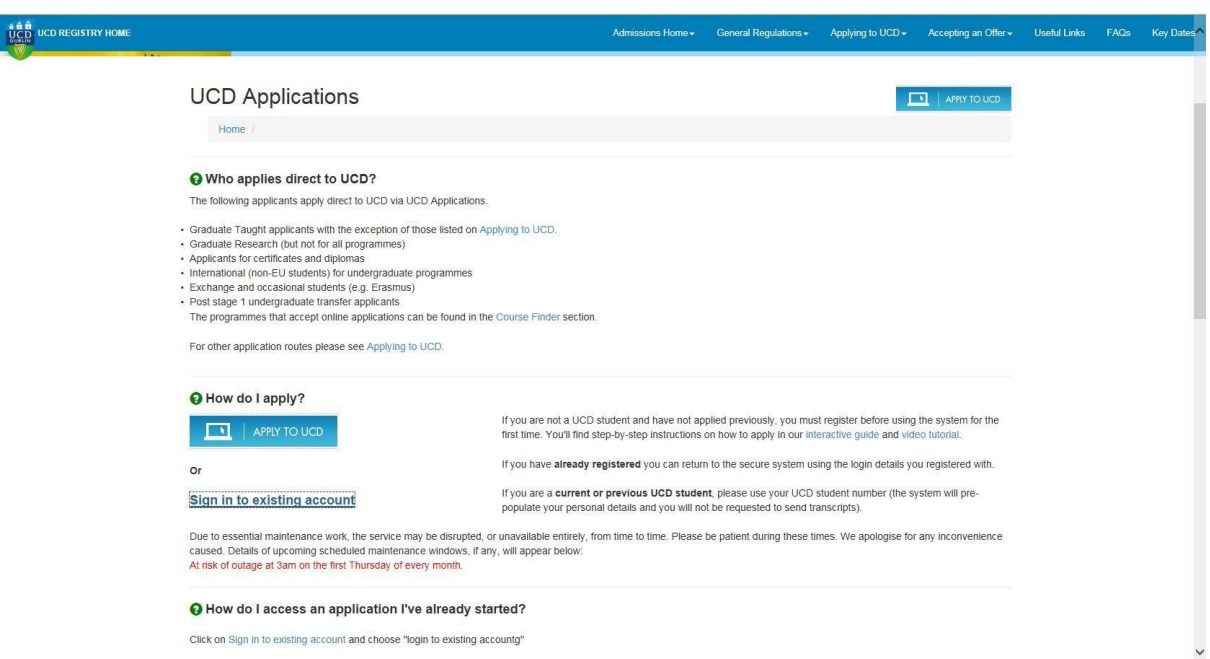

2. Select the "My Applications" option if you have applied to a UCD course previously, if not, select the "Start a new Course Application" option.

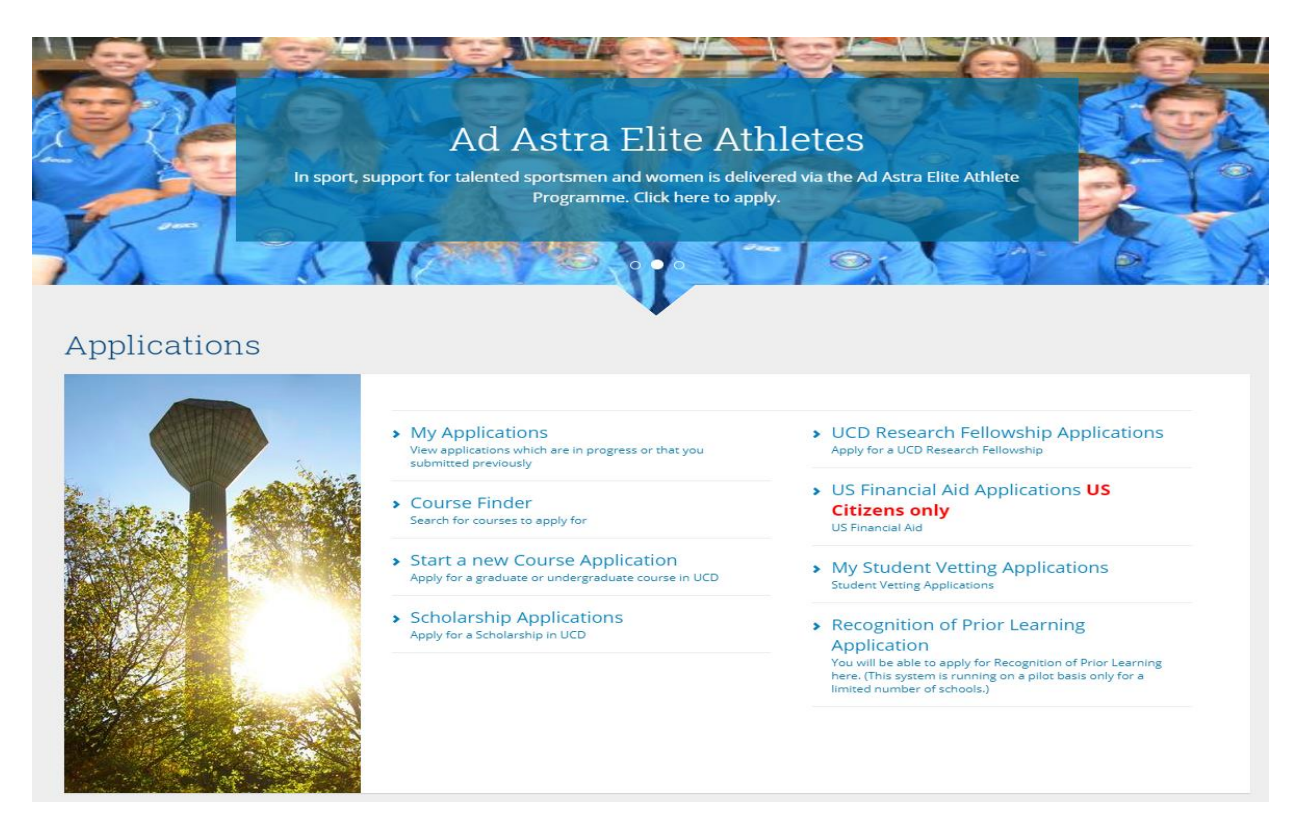

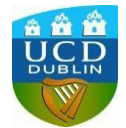

3. Enter your login details or select the "Create a New Account" if you have not created an application before.

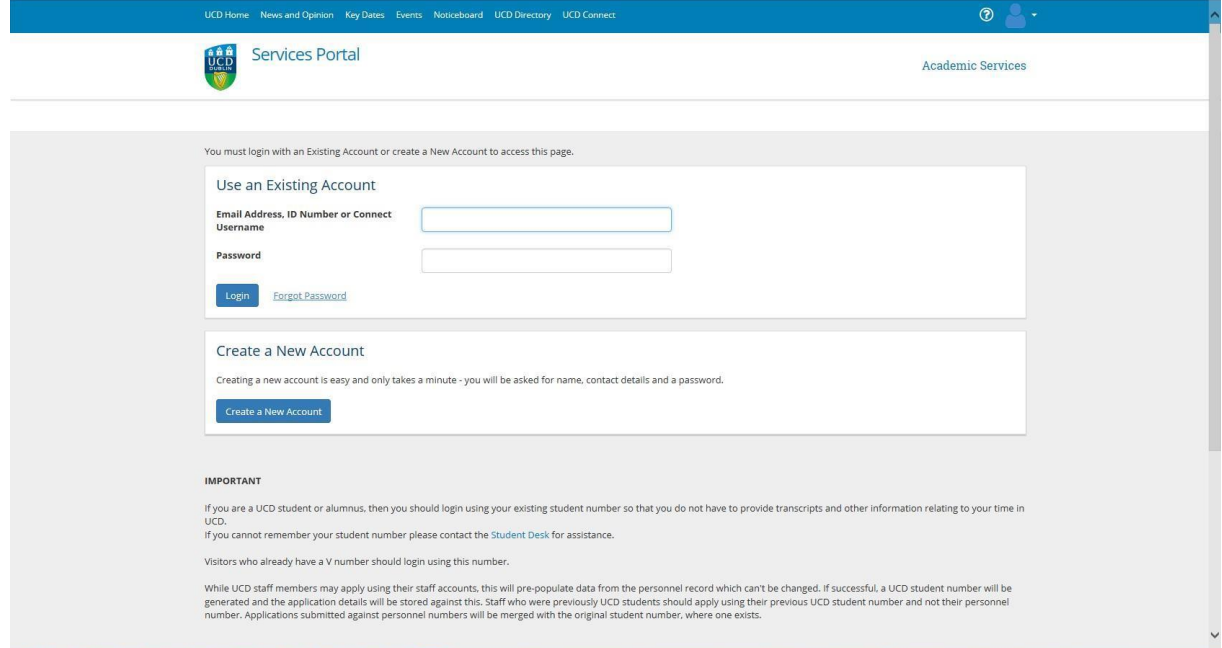

If you have previously uploaded an application for a UCD programme select "Start a New Application" option ….

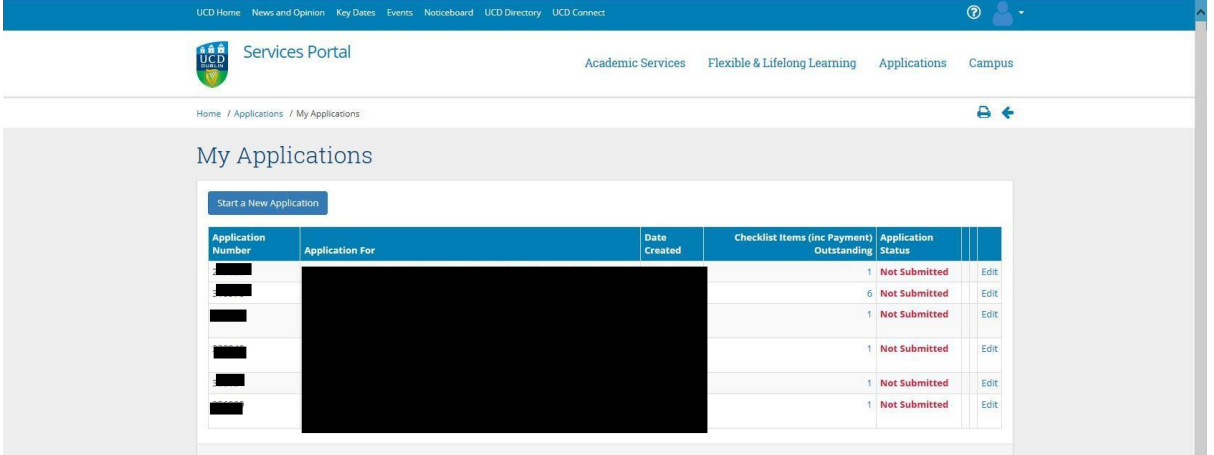

Then create a new Course Application

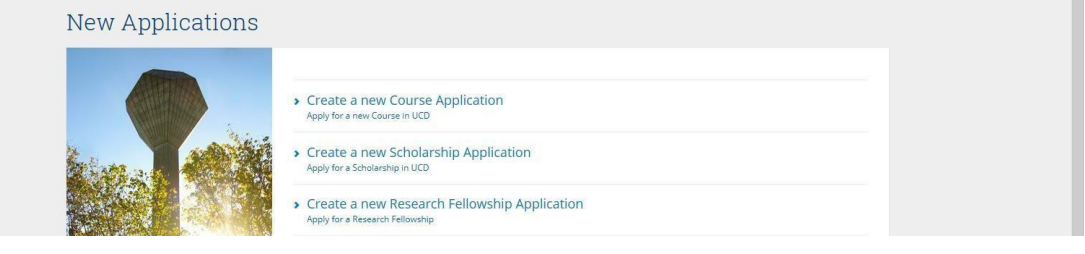

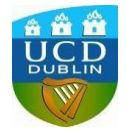

4. Complete the "Personal Details" section if you have not done so previously

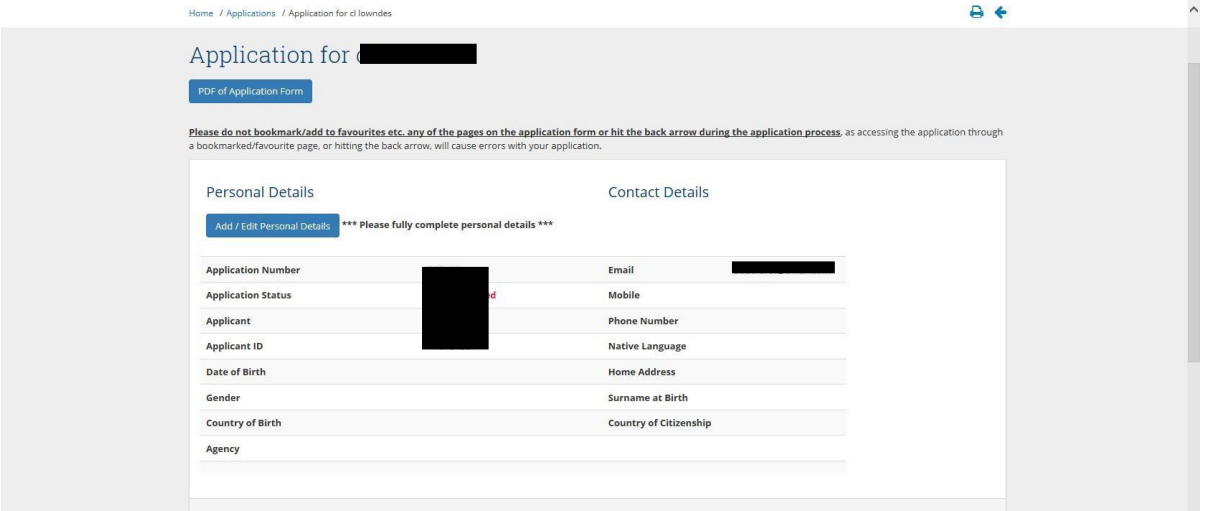

5. Scroll down to Course section. Click on the "Select a Course" button.

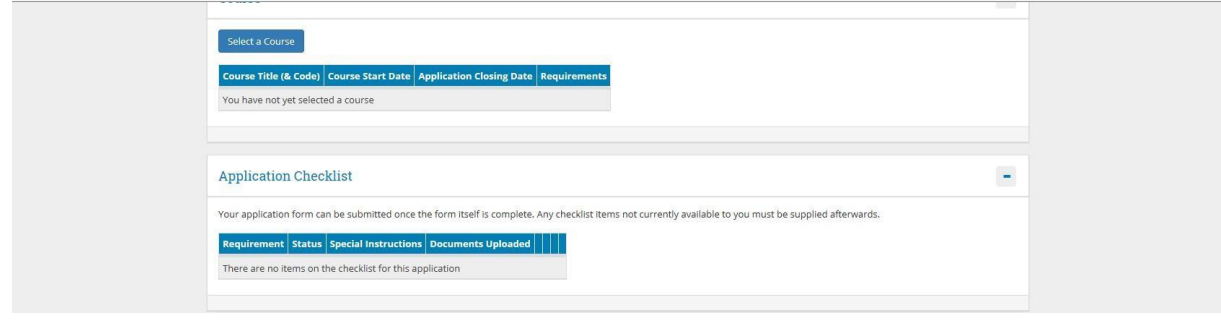

6. Enter course code into "Search For" text box and click on search button;

Course Codes: **DB02** - 10 Week Pre-Sessional On-Campus

**DB03** - 7 Week Pre-Sessional On-Campus

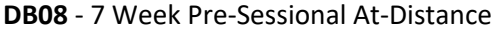

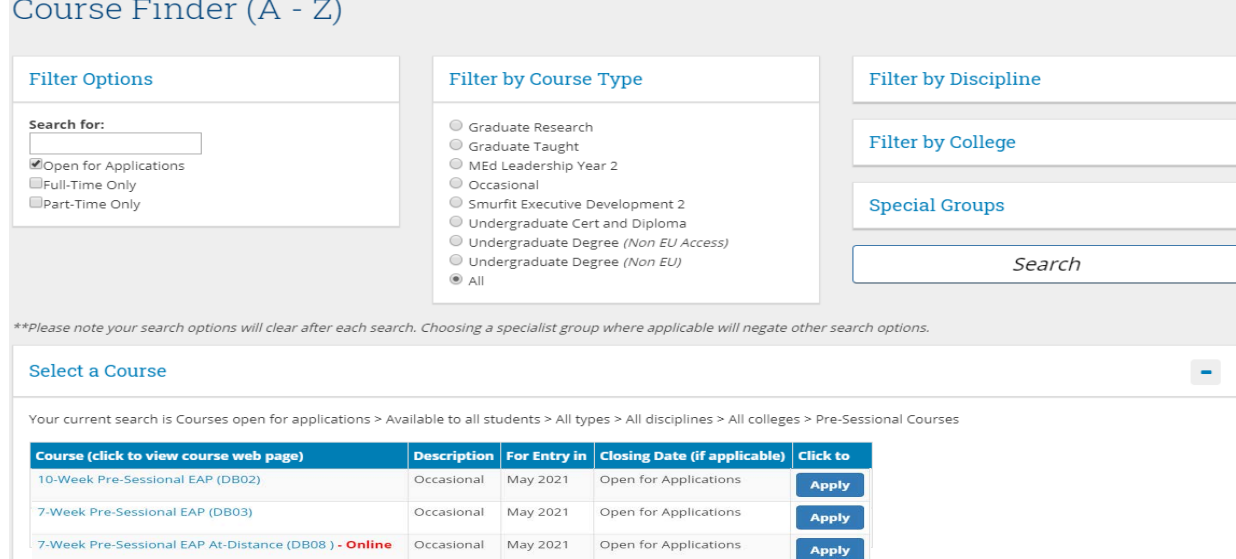

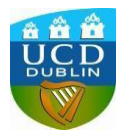

7. Select "Apply".

Note: For Entry in May 2021 is used as a standard and all Course Dates can be found on our website; https://www.ucd.ie/alc/programmes/pathways/pathways-presessional/ booknow/

8. Complete the application form ensuring to answer all questions in the General Questions section and upload your UCD conditional offer letter and English language test results.

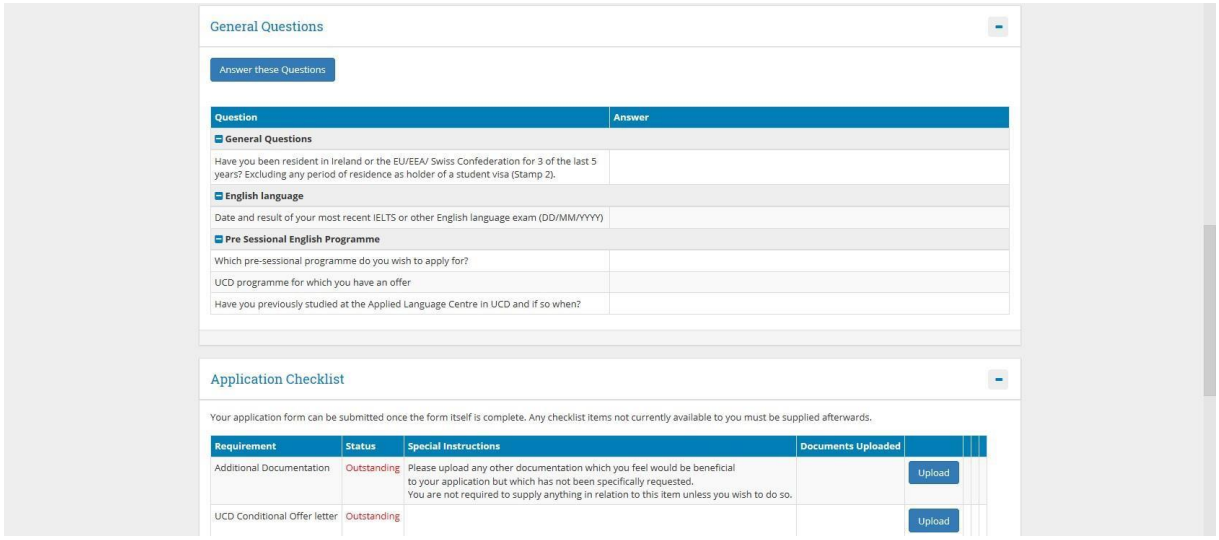

9. Finally remember to click on the "Submit" button on the bottom of the page once you have completed the application form.

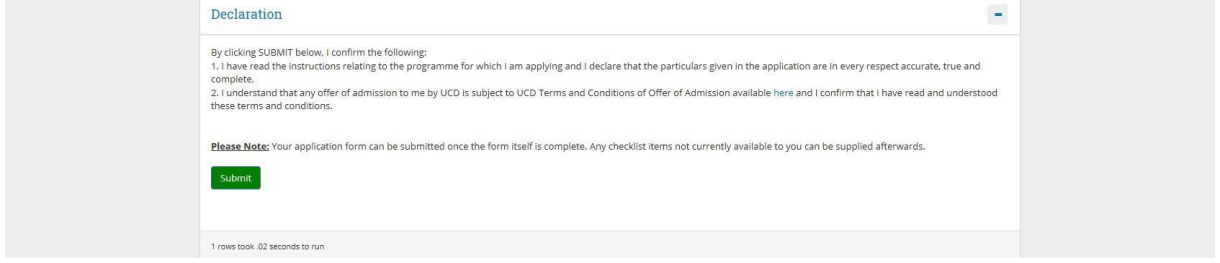

If you have any questions please feel free to contac[t presessional@ucd.ie](mailto:presessional@ucd.ie)